附件 1

# 全国计算机等级考试 (NCRE)

考生网报手册

## 目录

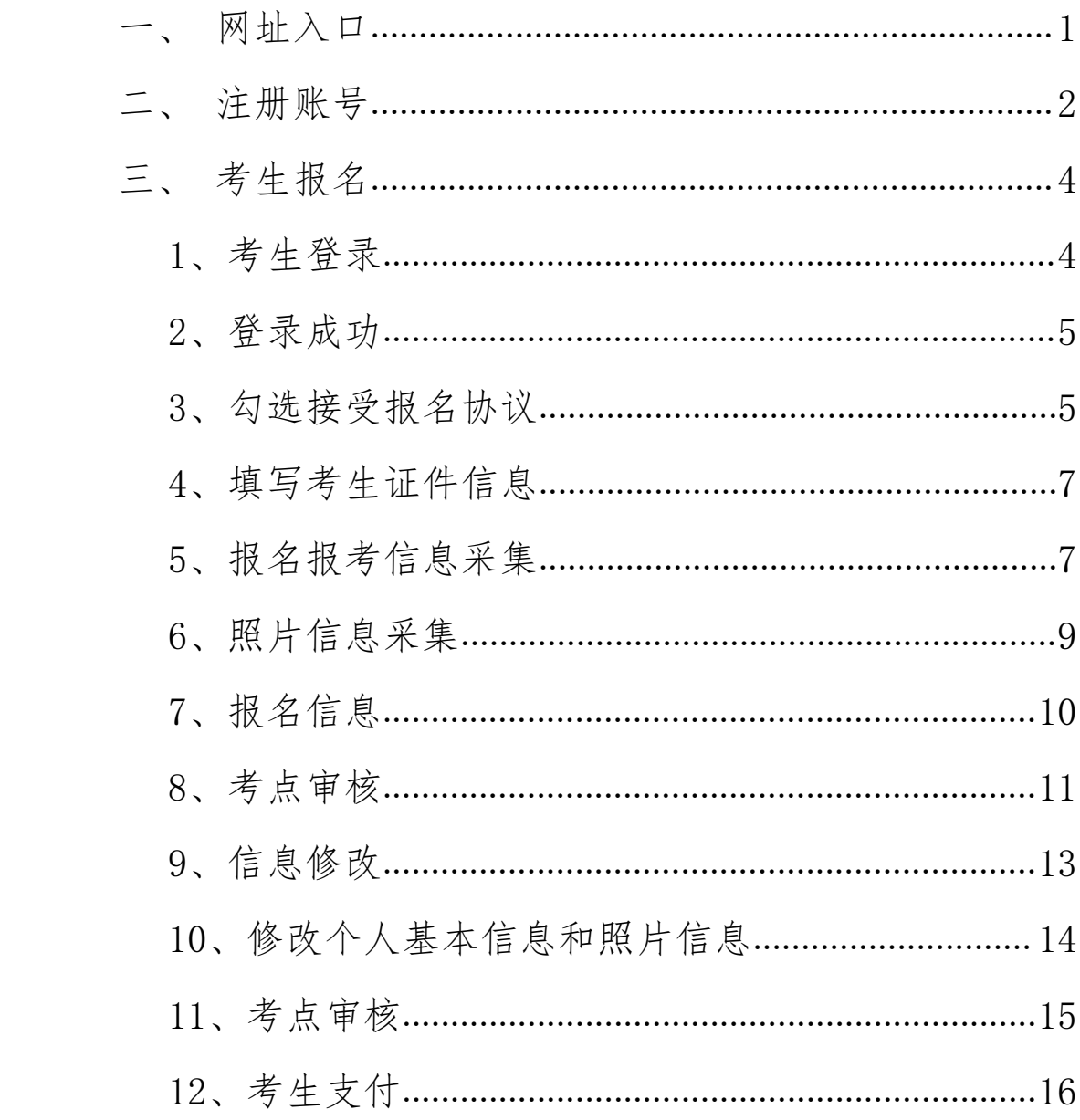

 $\sim 10^{-10}$ 

#### <span id="page-2-0"></span>网址入口

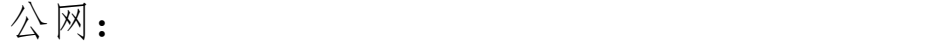

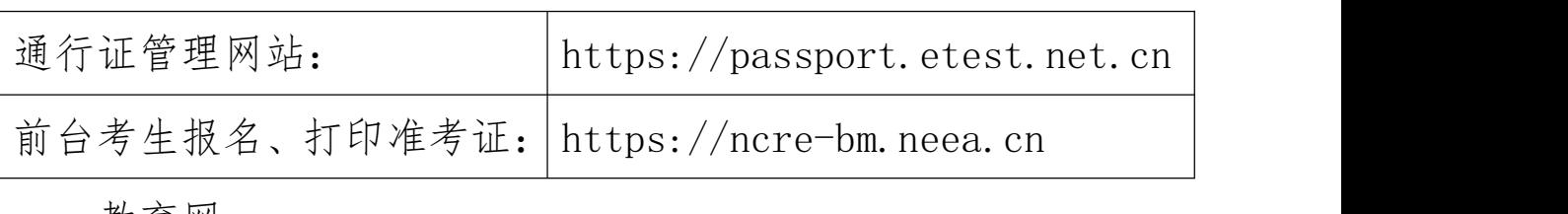

教育 网:

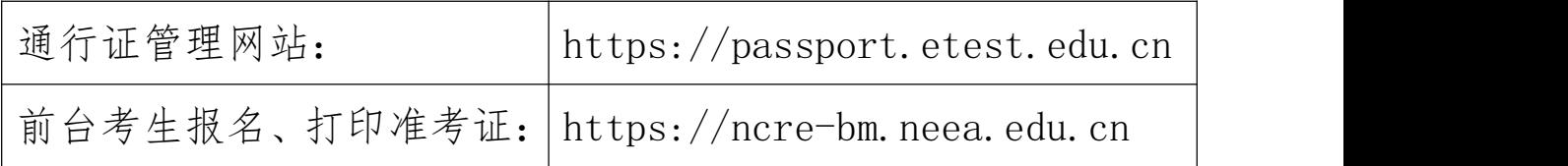

考生可访问统一的报名网址,然后选择"(53)云南省" 入口进行报名。

提示:请务必选择"考生报名(53)云南省"入口进行 报考,否则无法在本校(云南工程职业学院)考点进行报考 和考试。

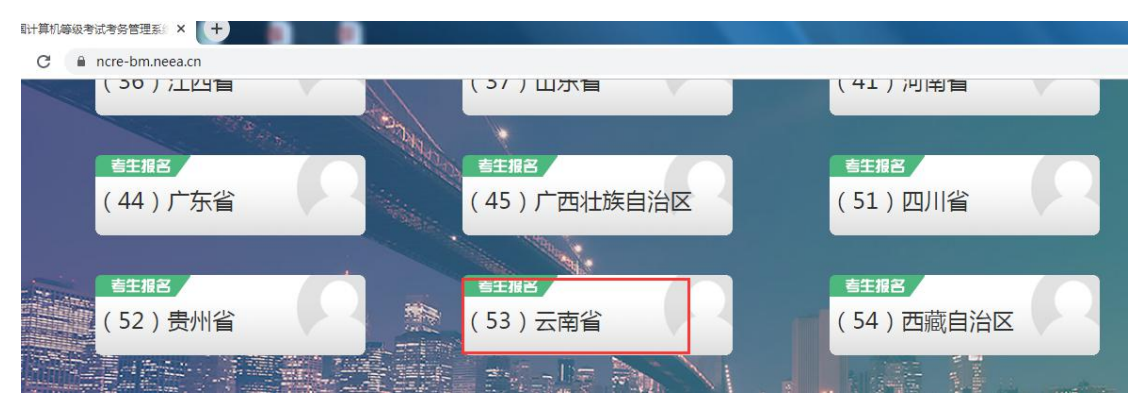

点击"考生报名(53)云南省"入口,进入考生登录页 面,若考生已有账号,则可直接登录,填写账号、密码、验 证码,正确后登录到系统。

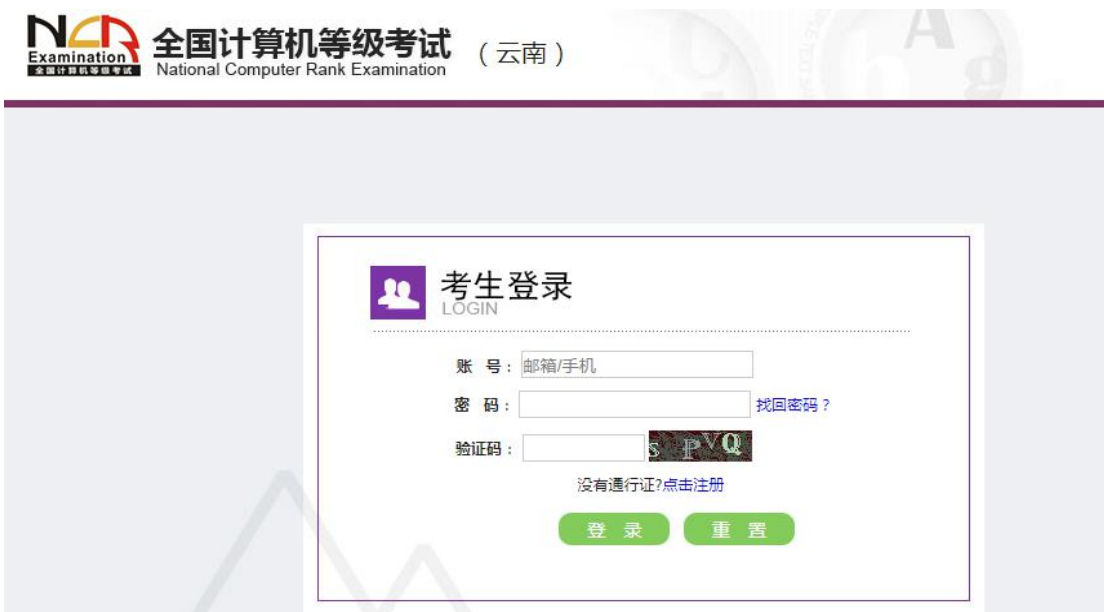

<span id="page-3-0"></span>若考生没有账号,则需要先进行账号注册。

## 二、 注册账号

使用系统网上报名需要 ETEST 通行证账号。

考生可以通过系统入口进入登录页面,通过登录页面 "点击注册"的链接跳转:

 $\mathbb{R}$  and  $\mathbb{R}$  and  $\mathbb{R}$ 

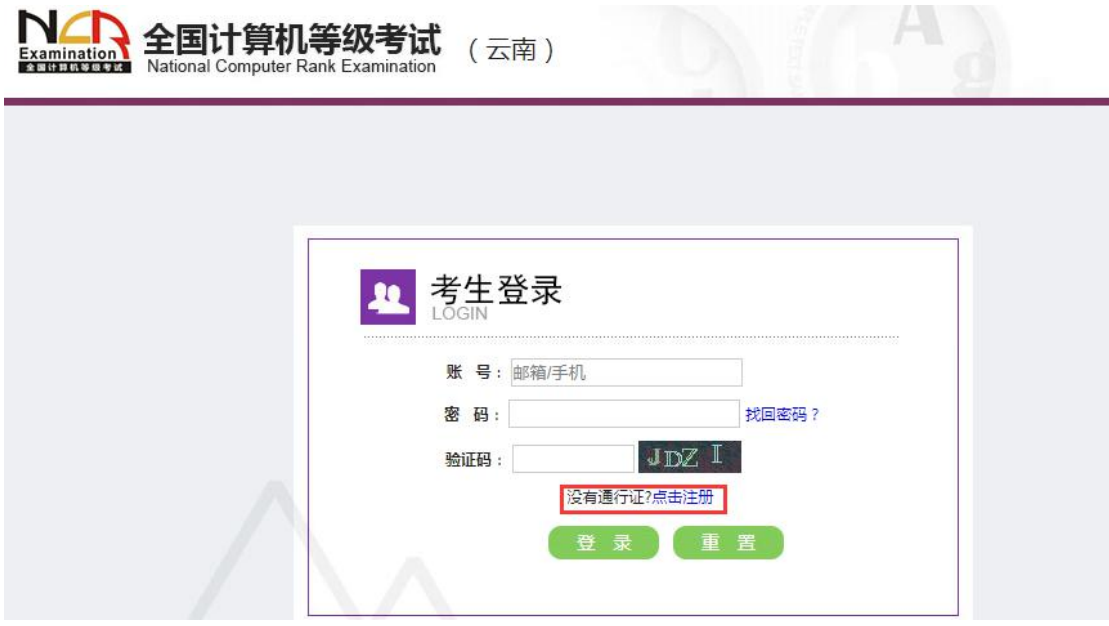

#### 也可以直接访问通行证管理网站

(https://passport.etest.net.cn)进行注册:

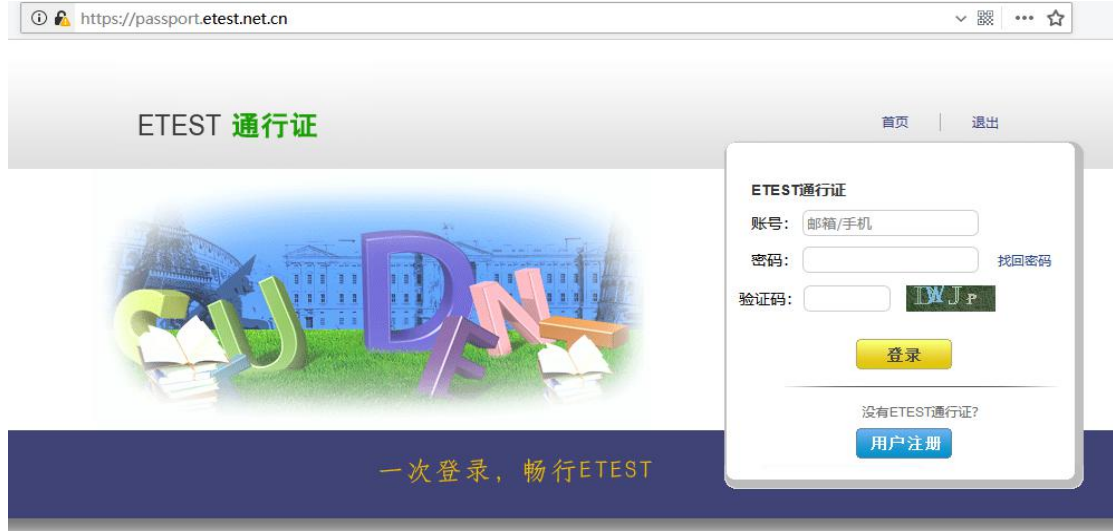

1. 注册是在通行证管理网站进行的,不是 NCRE 的考务 管理网站。注册完毕后,需要通过浏览器的后退功能或者地 址栏输入地方的方式返回到 NCRE 报名入口。

2. ETEST 通行证账号在考试中心所有使用 ETEST 通行 证的考务系统中通用,如果电子邮箱或手机已经在其他考试 中注册过通行证,在 NCRE 考务系统中进行网上报名时无需 再次注册。

3. 点击用户注册。

3

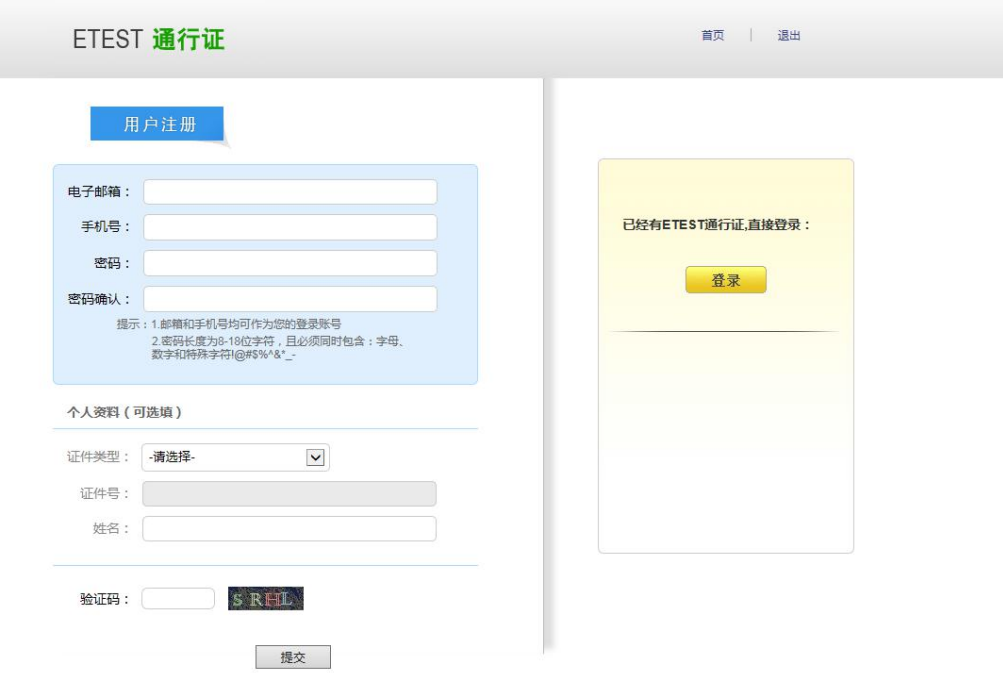

填写电子邮箱,手机号进行注册。注意:电子邮箱和手 机号都是必填项,并且以后可用来找回密码。

#### <span id="page-5-0"></span>三、 考生报名

考生可访问统一的报名网址,然后选择"考生报考(53) 云南省"入口进行报名。

### <span id="page-5-1"></span>**1**、考生登录

填写考生注册的账号、密码和验证码进行登录。

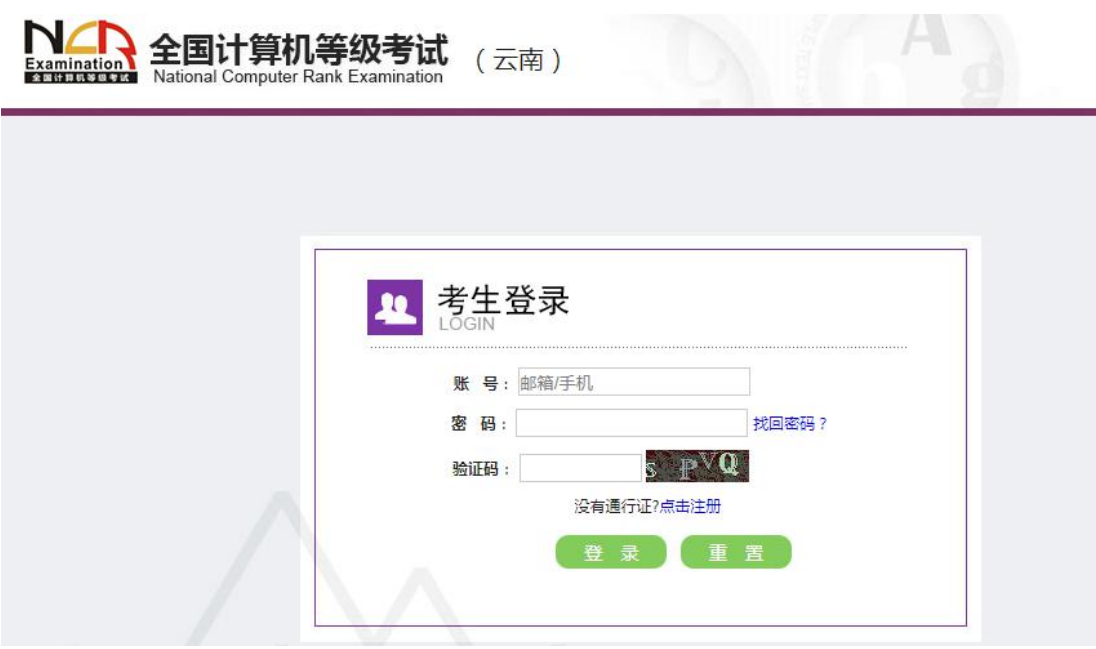

## <span id="page-6-0"></span>**2**、登录成功

登录成功后跳转到 NCRE 考试报名系统首页, 点击开始 报名。

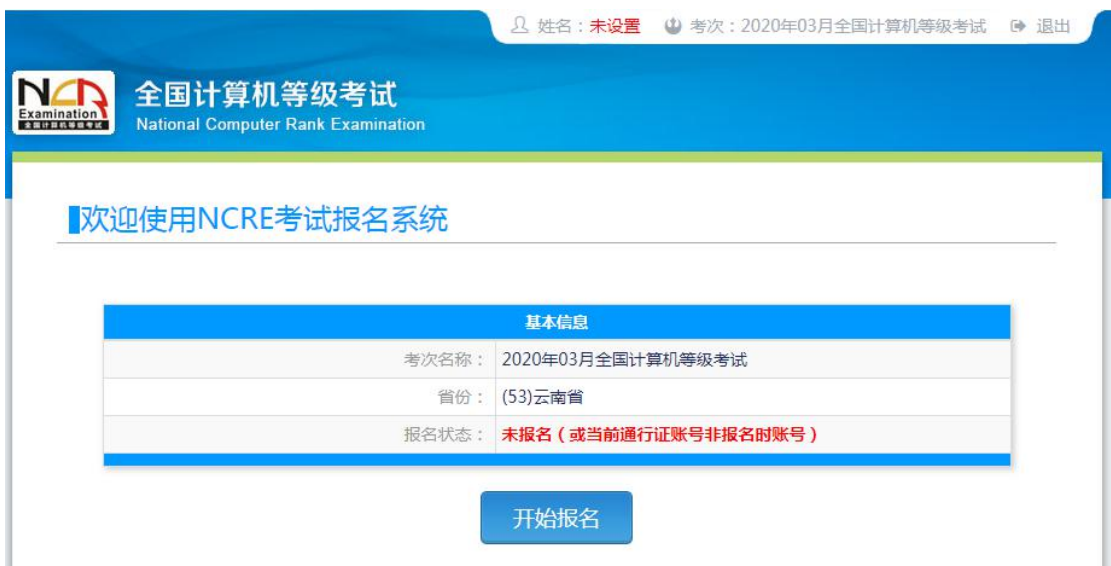

## <span id="page-6-1"></span>**3**、勾选接受报名协议

详细阅读报名协议,完成勾选,进入下一步。

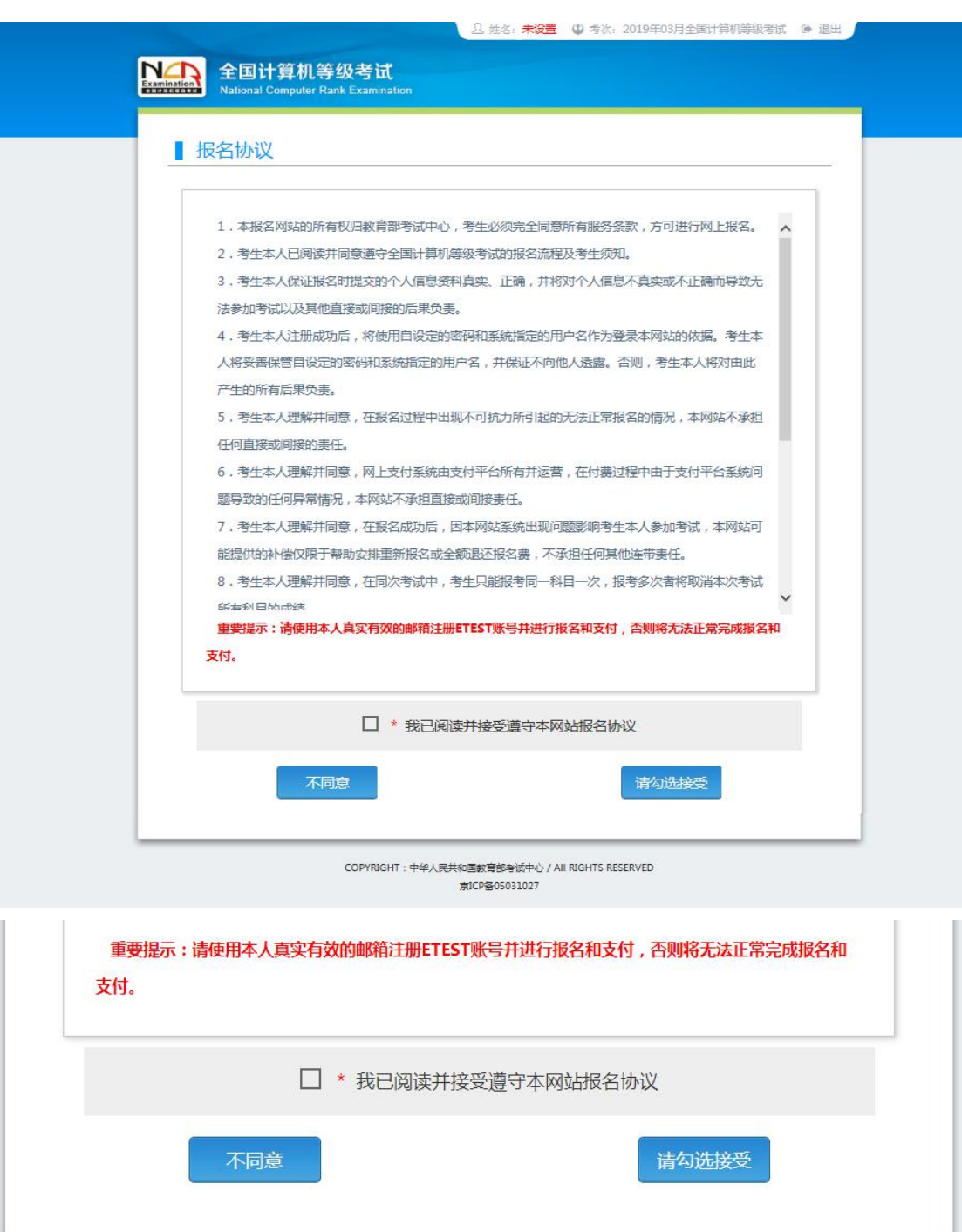

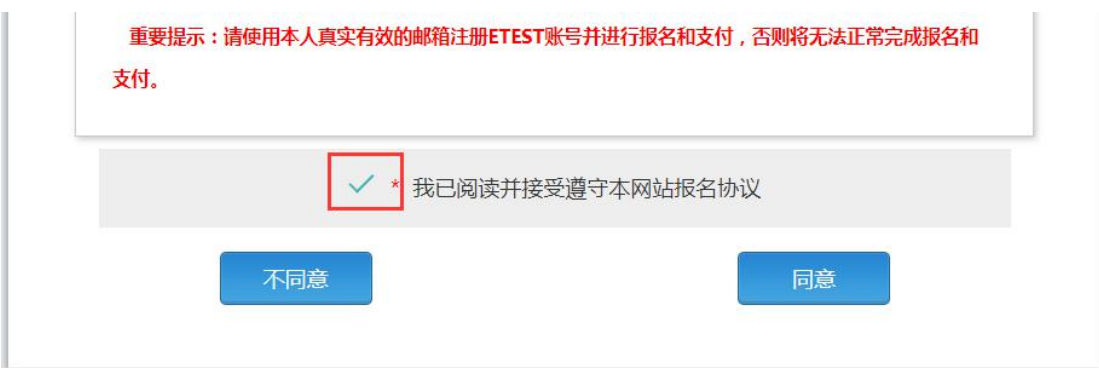

## <span id="page-8-0"></span>**4**、填写考生证件信息

填写考生证件信息(证件类型和证件号码),无误后, 点击"提交"。

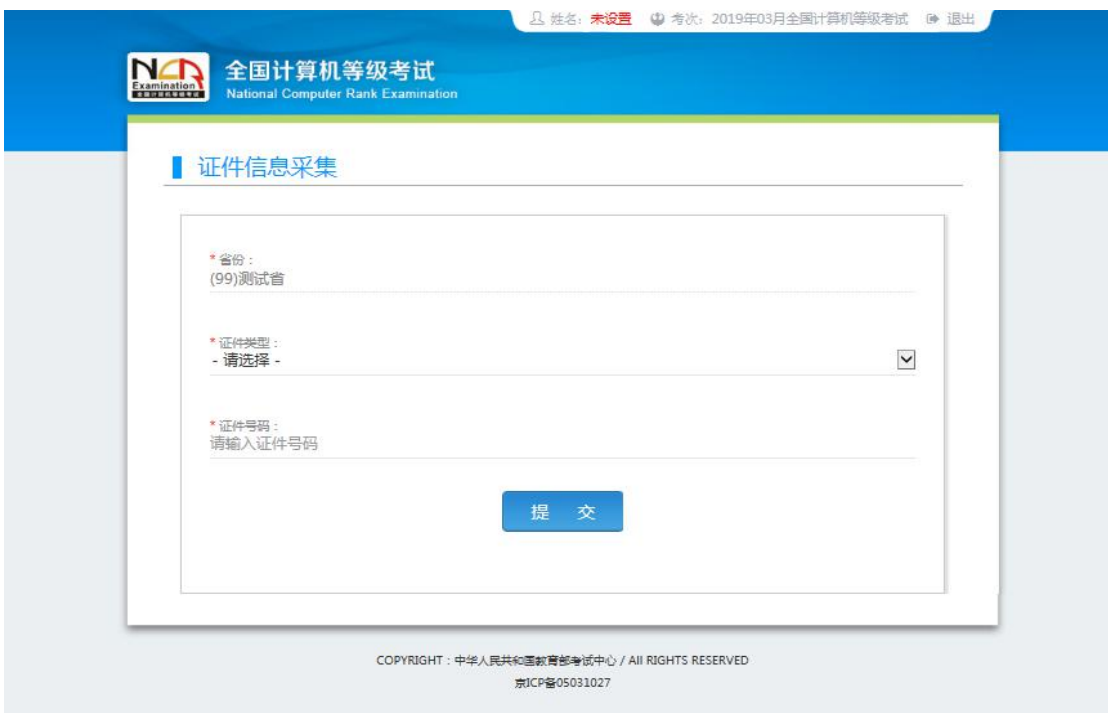

#### <span id="page-8-1"></span>**5**、报名报考信息采集

进入报名报考信息采集页面,填写以下具体信息,完成 各项信息的填写采集。

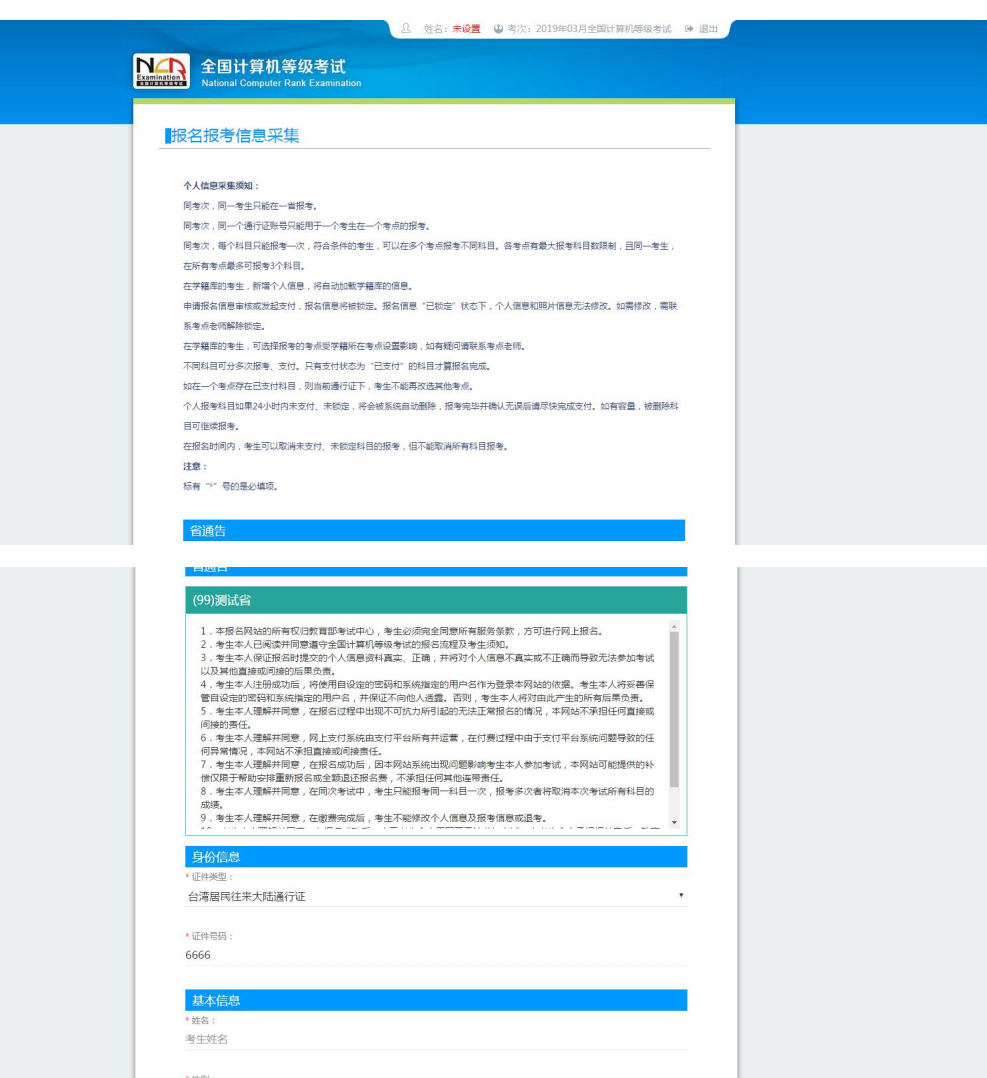

\* 性别 - 请选择

> \* 出生日期 / Date of Birth: 出生日期

 $\mathbb{R}$ 

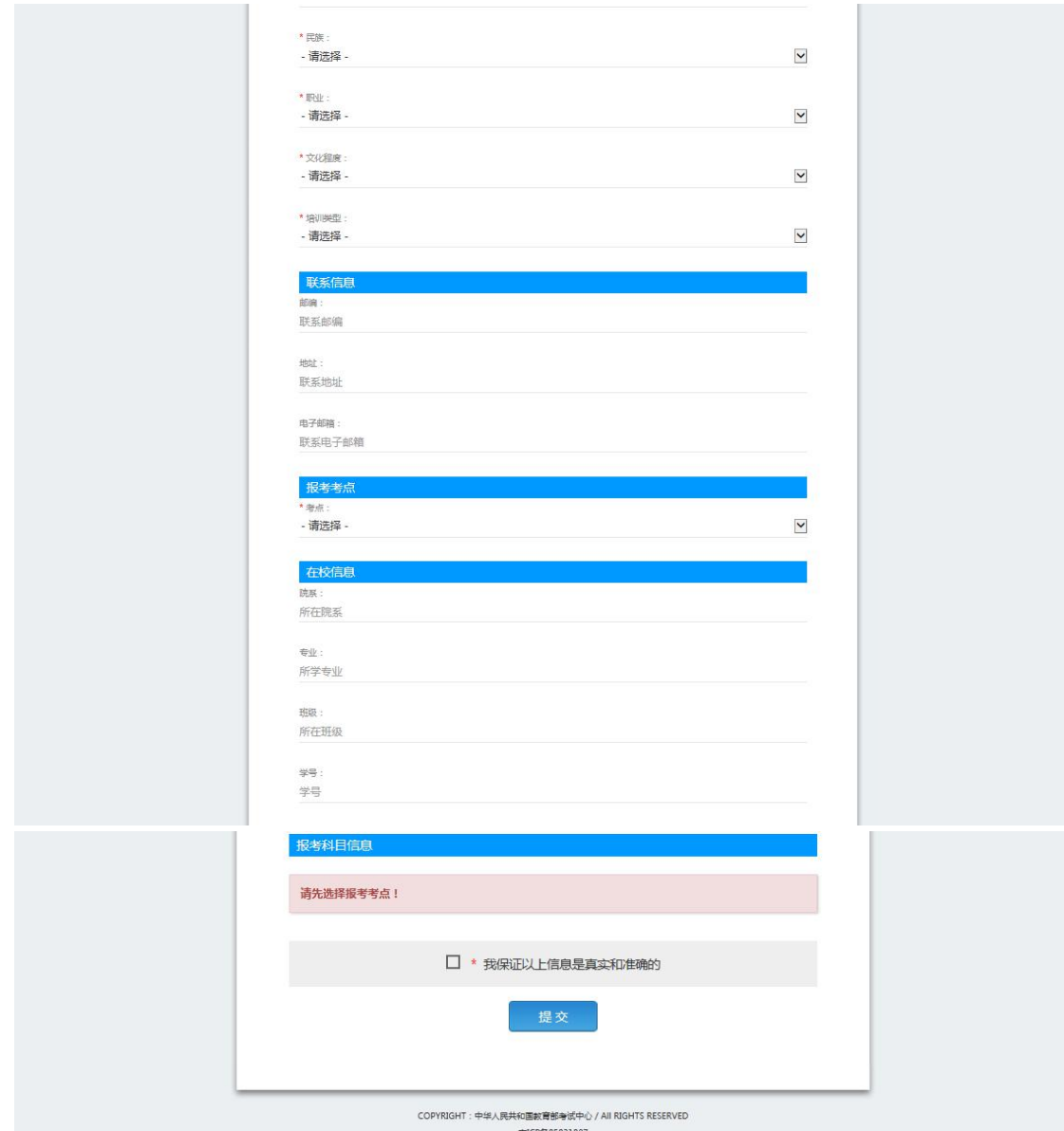

注意:该页面标记为红色\*的都为必填项,班级是否必 填要看考点设置情况,如果考点设置班级为必填项,则考生 在填写该页面信息时,就必须填写班级,才能提交成功。

## <span id="page-10-0"></span>**6**、照片信息采集

进入照片信息采集页面,按照页面提示的信息,上传考 生照片。

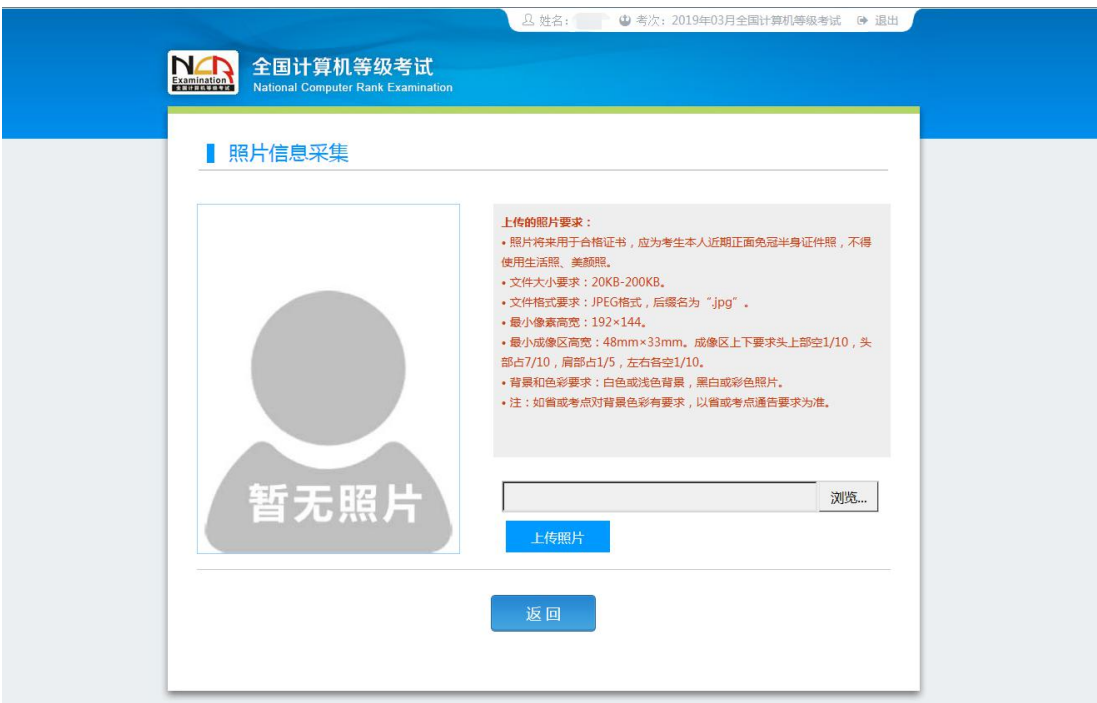

<span id="page-11-0"></span>、报名信息

报名信息页面

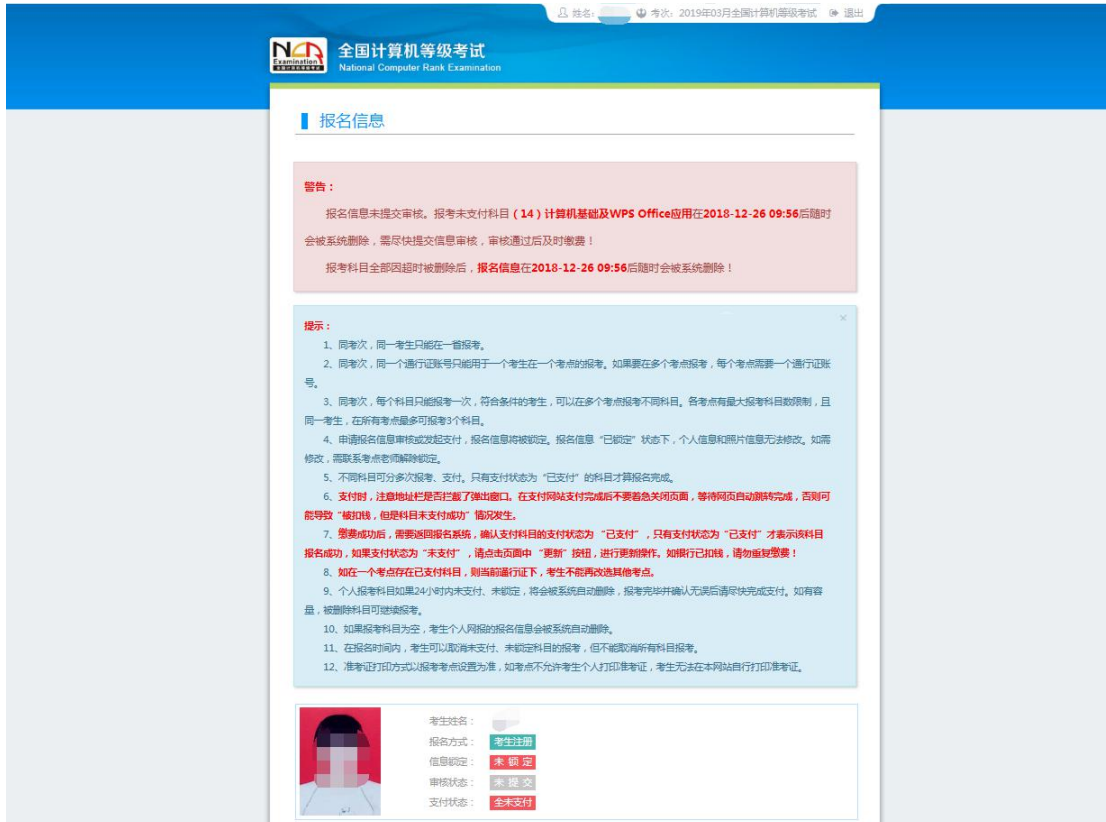

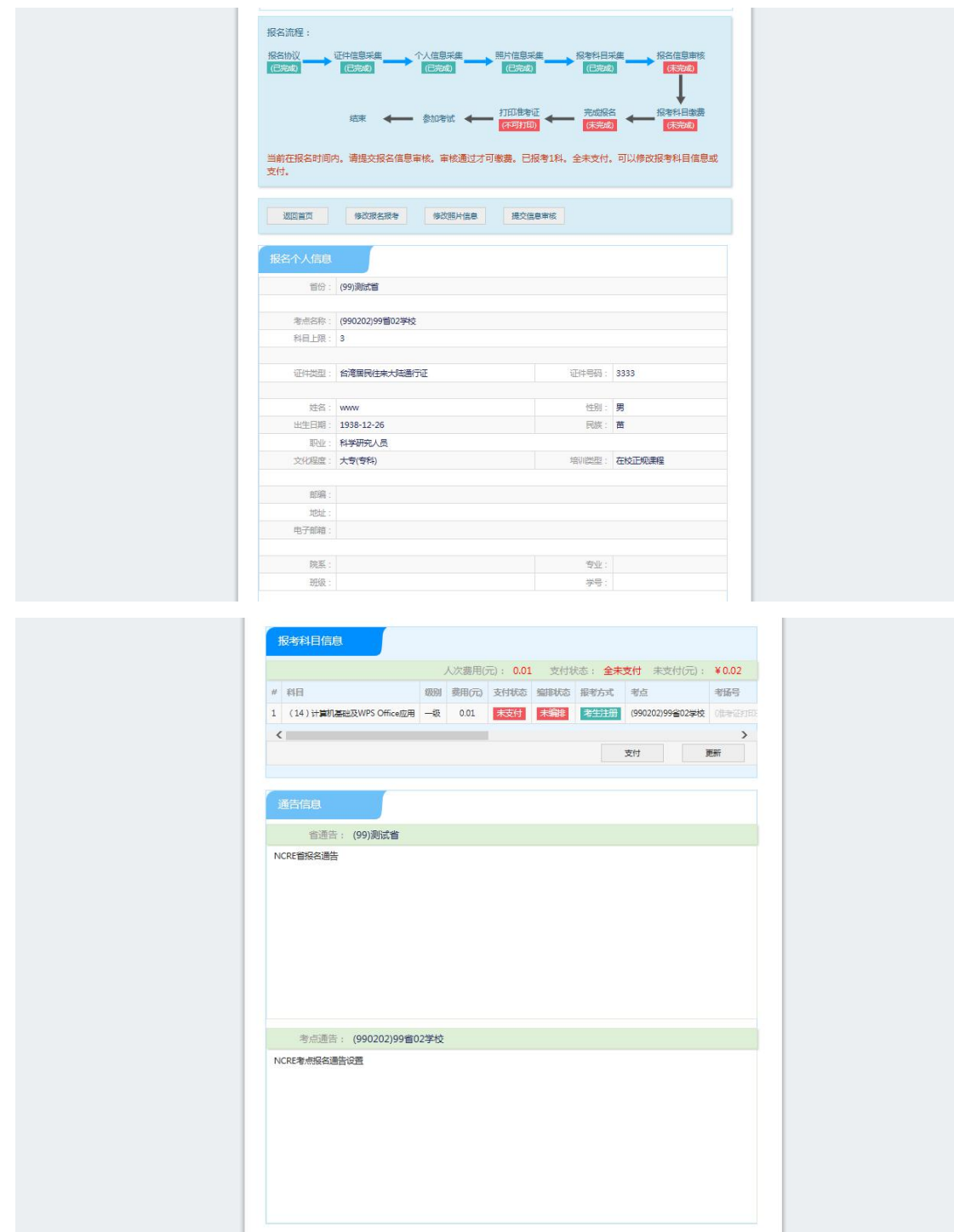

## <span id="page-12-0"></span>、考点审核

需要审核考生信息的考点,考生必须先提交审核。

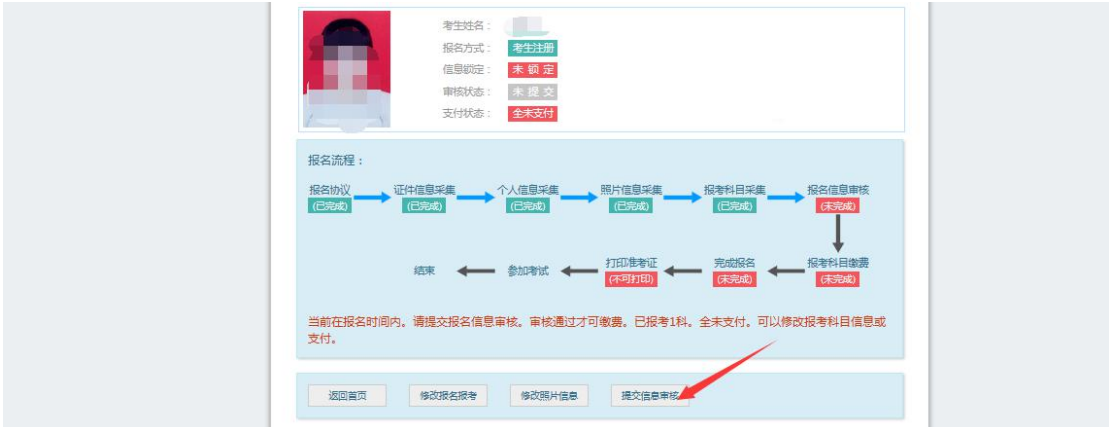

## 点击"提交信息审核"按钮,

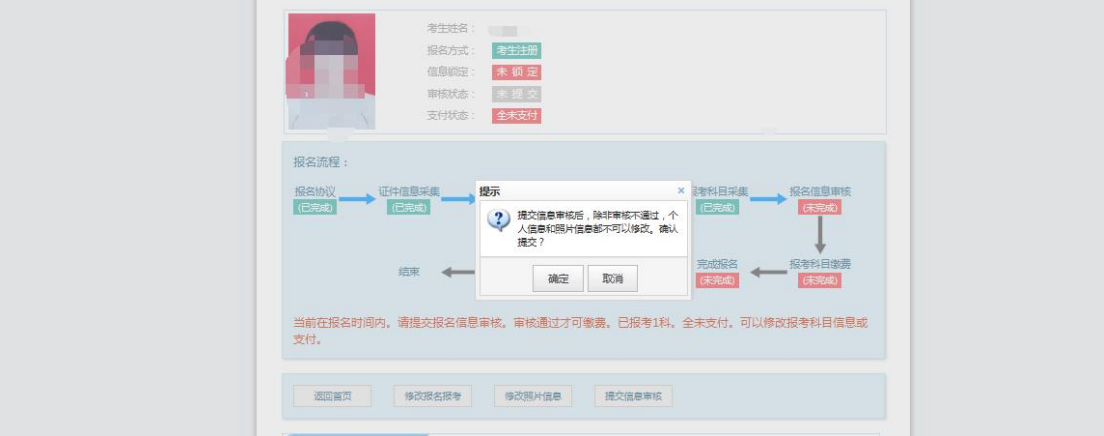

## 点击"确定"按钮,

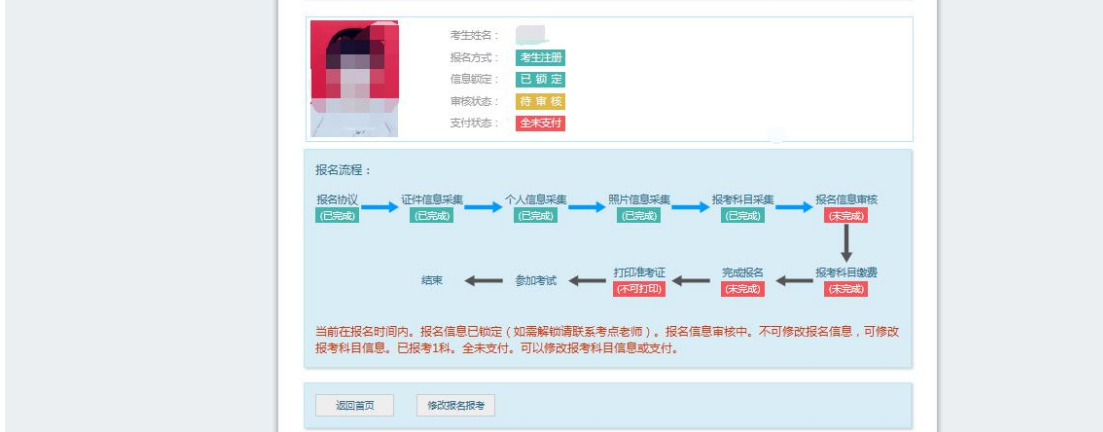

考生信息变为"待审核"状态,此时考生不能修改报名 信息。

## <span id="page-14-0"></span>**9**、信息修改

若考点设置审核信息不通过,则考生可根据考点填写的 不通过原因进行修改,重新提交审核。

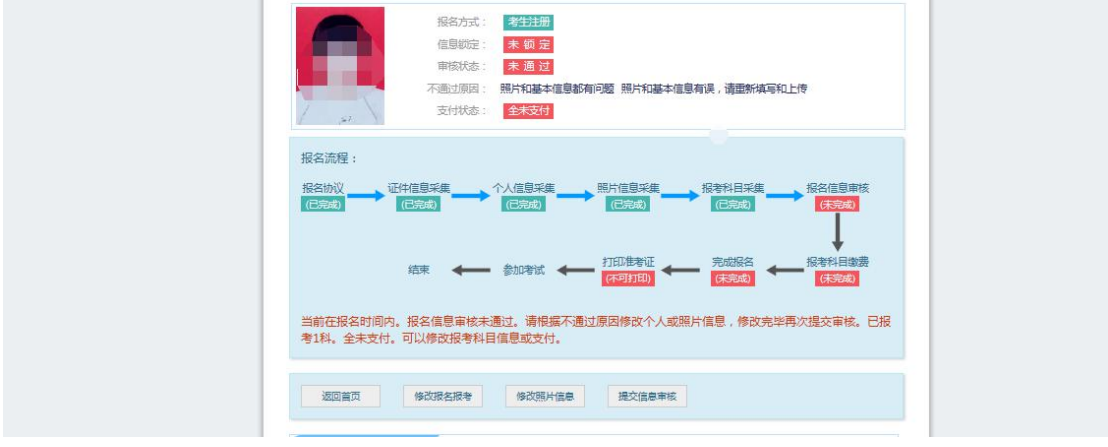

1)考生需要通过进入修改报名信息页面去修改个人基 本信息

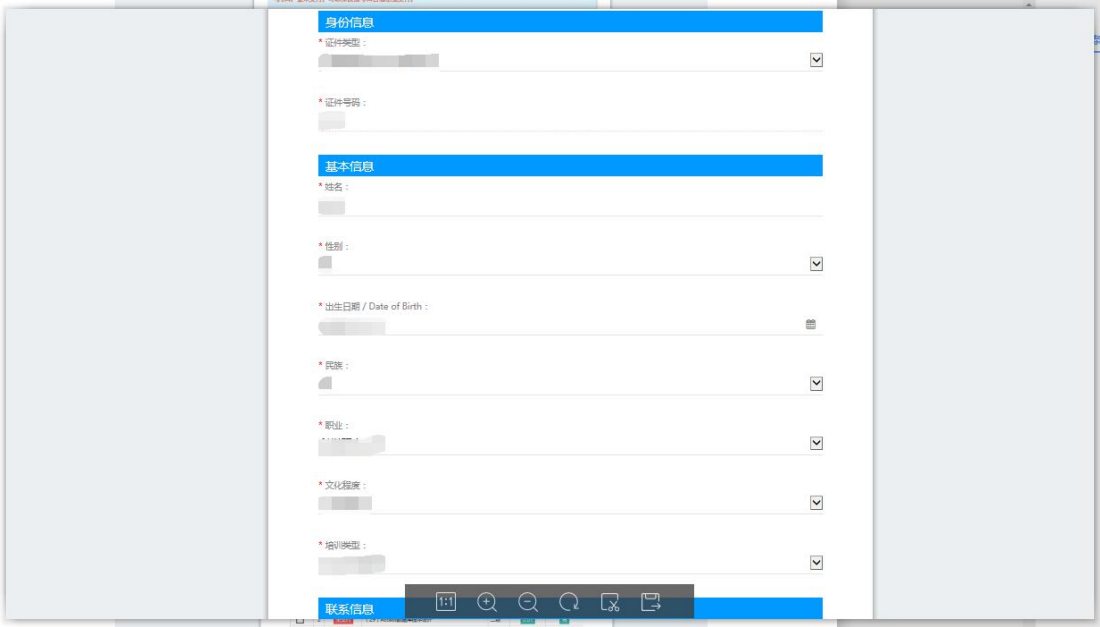

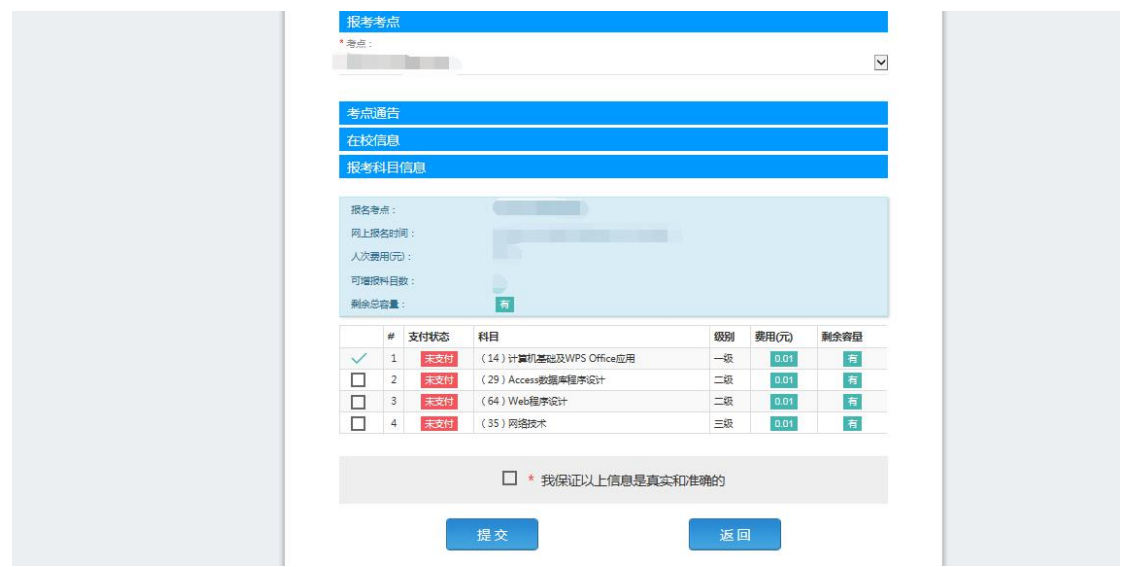

2)考生需要通过进入修改照片信息页面去修改照片信

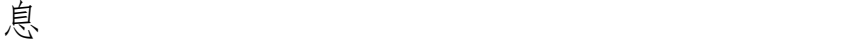

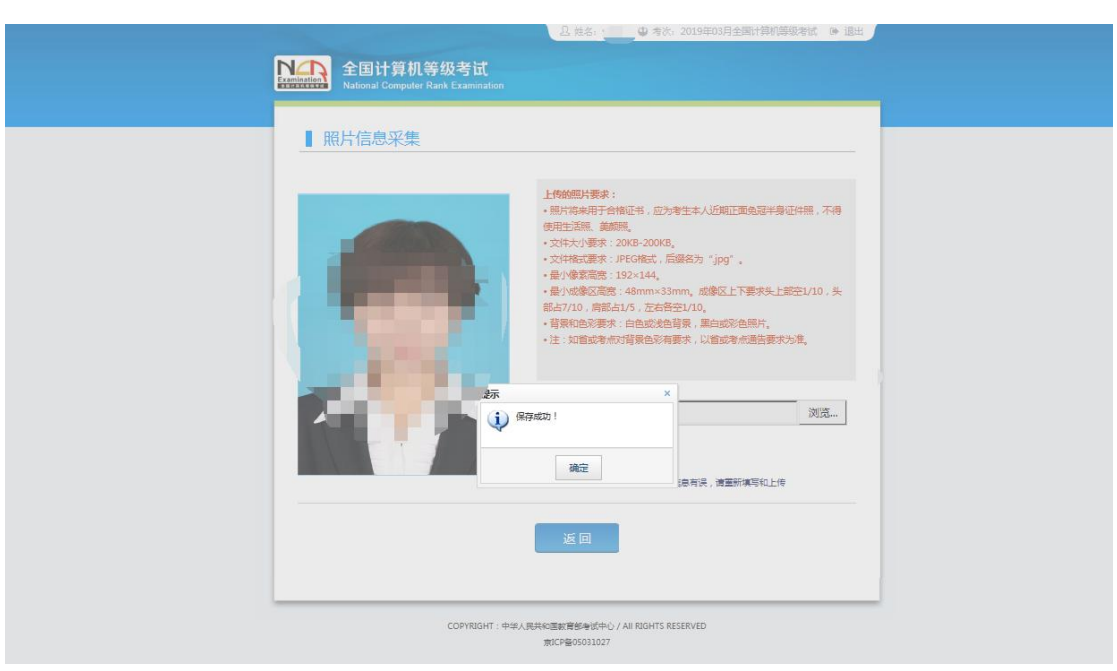

## <span id="page-15-0"></span>**10**、修改个人基本信息和照片信息

修改完个人基本信息和照片信息,提交审核。

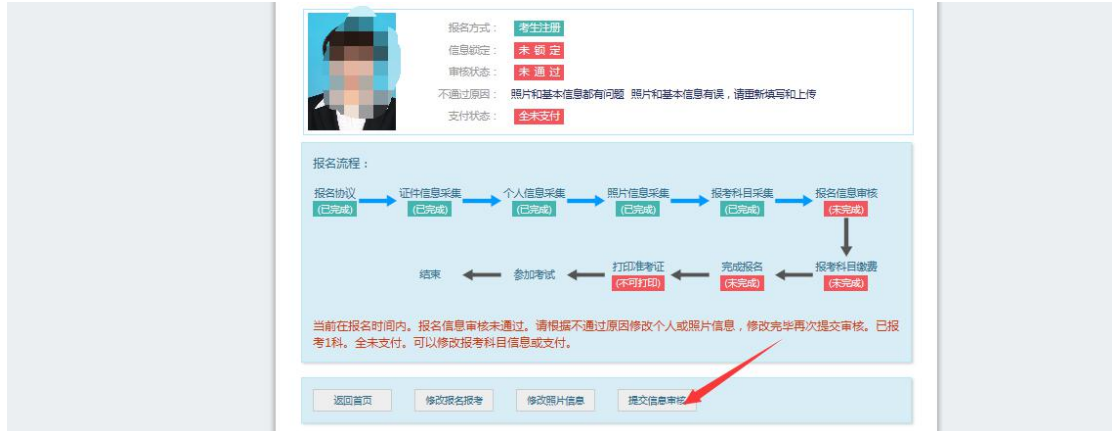

## 再次点击"提交信息审核"按钮

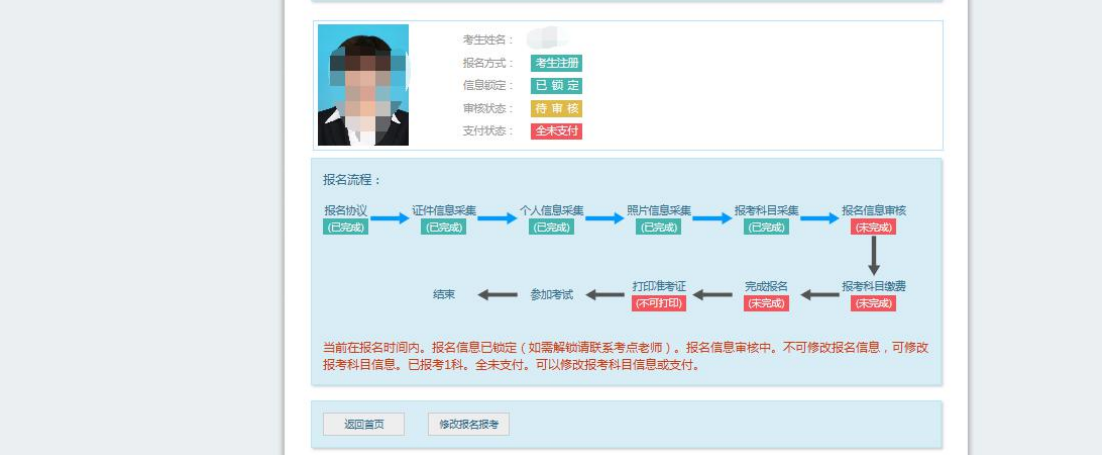

## <span id="page-16-0"></span>**11**、考点审核

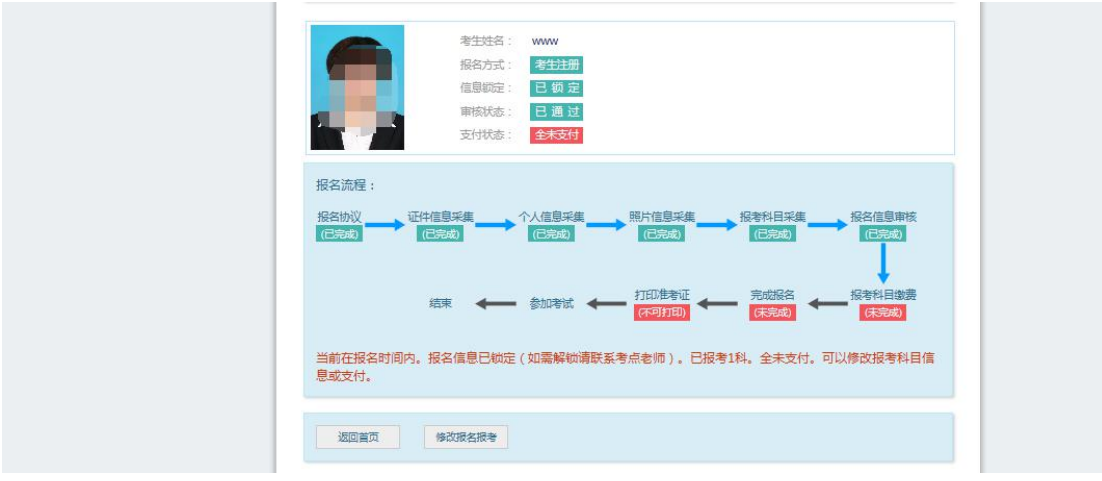

考点确认信息无误后,通过审核

显示审核状态已通过,已审核通过的考生不能修改个人 基本信息和照片信息。

注意:若考点不需要信息审核,则考生可跳过上面的 8、 9、10、11 步骤,直接进行支付操作。

<span id="page-17-0"></span>**12**、考生支付

点击"支付"按钮,

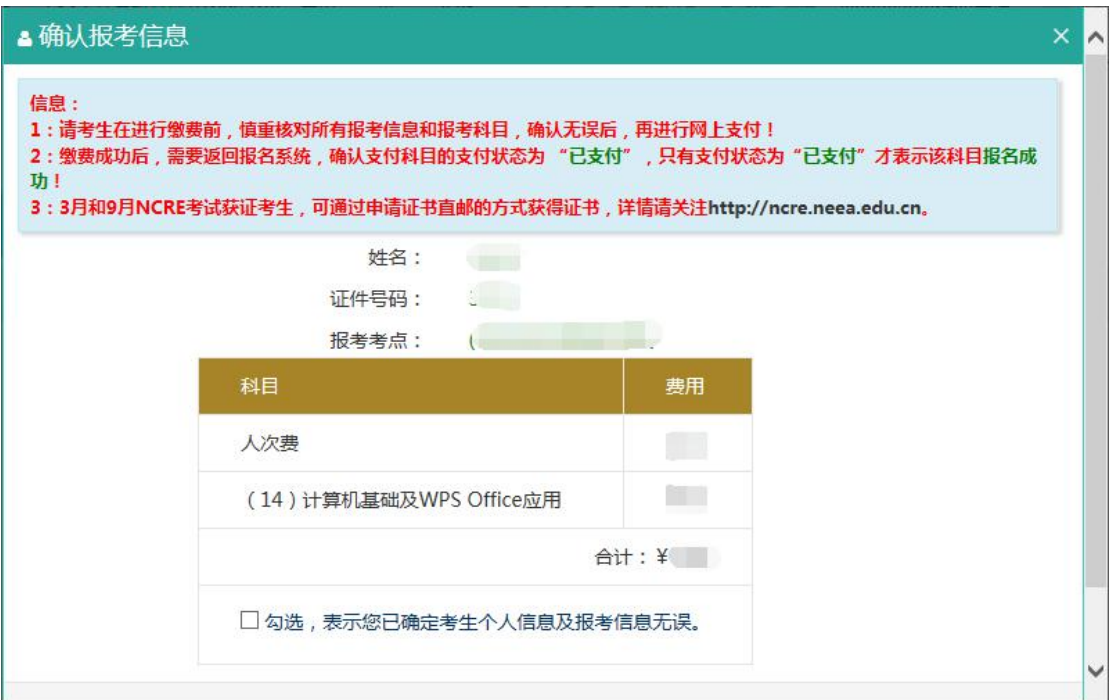

确认报考信息,勾选确认个人信息及报考信息无误。

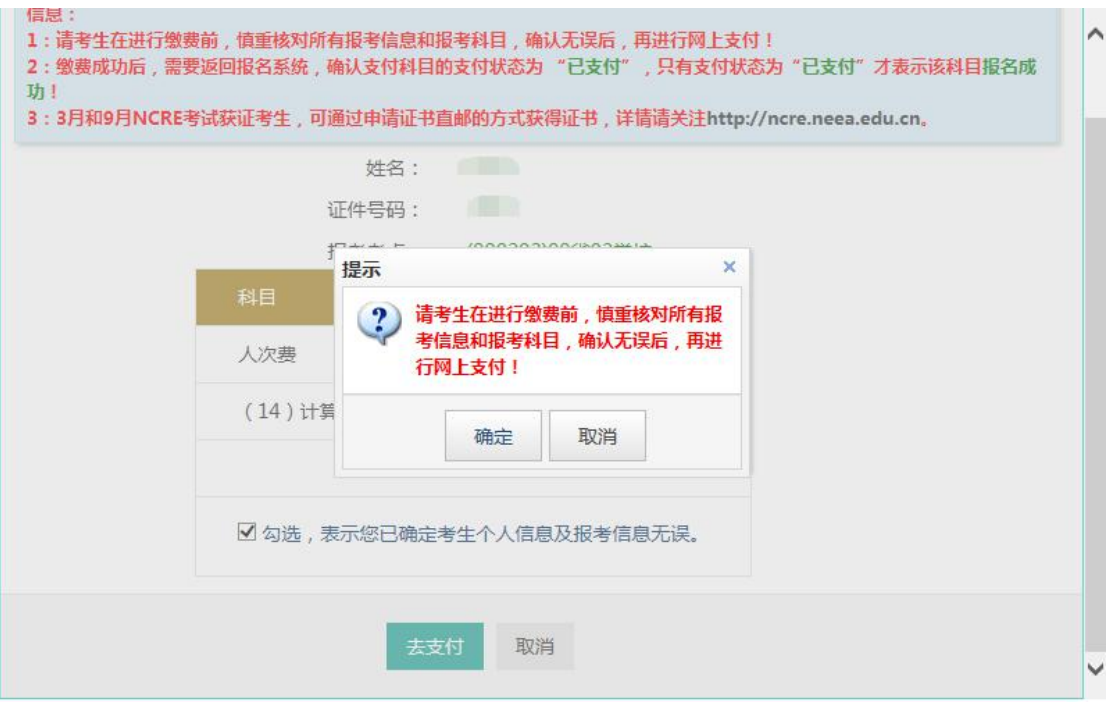

## 点击"确定"按钮:

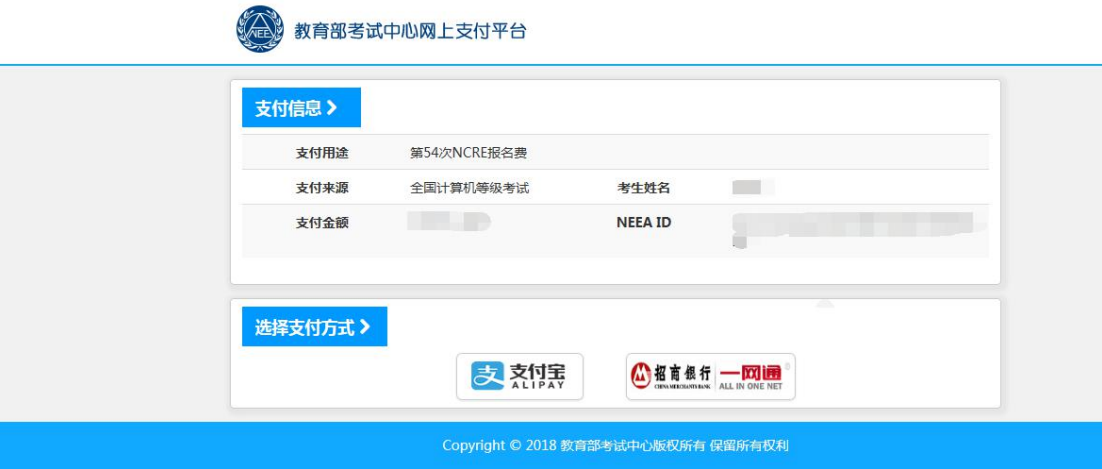

选择支付方式进行支付即可。报名完成。